1. If you are a new student, you must first claim your account to get access to your MYMC. Go to [www.montgomerycollege.edu](http://www.montgomerycollege.edu/) and click on **[Access MyMC](https://mymclogin.glb.montgomerycollege.edu/authenticationendpoint/login.do?commonAuthCallerPath=%252Fcas%252Flogin&forceAuth=false&passiveAuth=false&tenantDomain=carbon.super&sessionDataKey=05063837-10c9-471c-b873-894fd3ea7272&relyingParty=Luminis5UserPortal&type=cassso&sp=Luminis5UserPortal&isSaaSApp=false&authenticators=BasicAuthenticator:LOCAL)**

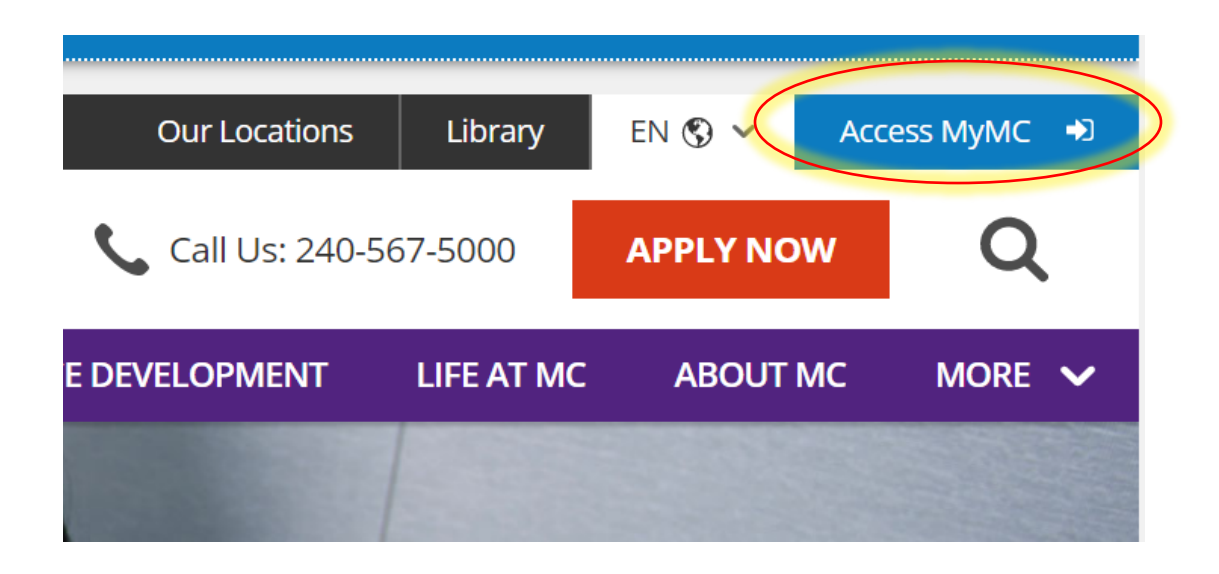

2. Click on **Claim Your Account**

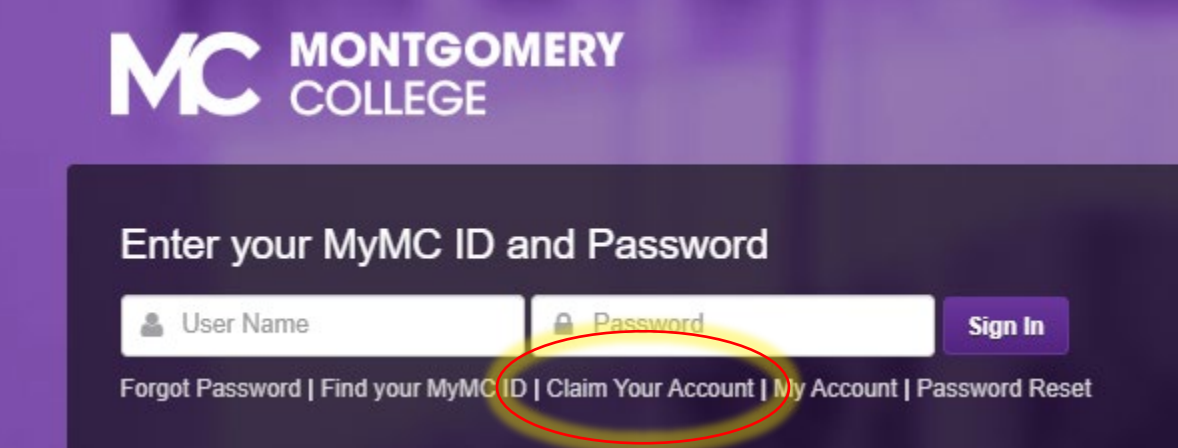

3. Enter your **MyMC ID** Username and **M#** (if you don't have this information, call 240-567-5188)

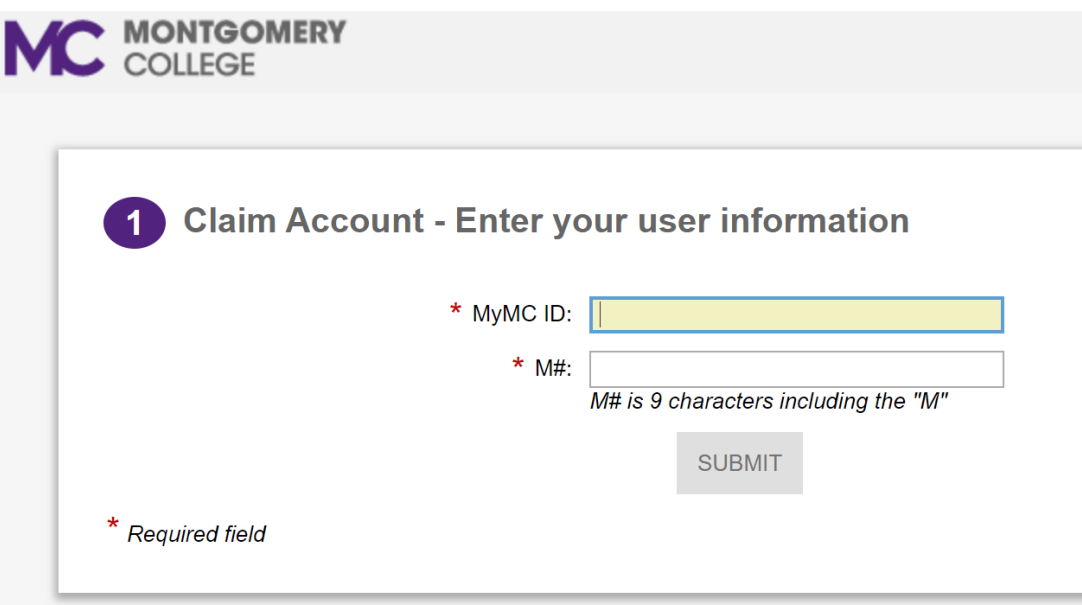

#### 4. Read and click **Accept** the Information Technology Policy

2 Review and accept terms of use

Acceptable Use of Information Technology Policy (AUP)

## **Acceptable Use of Information Technology**

I. To provide adequate and continuing support of the instructional mission of the College, it is the intent of the Board of Trust technology resources made available by the Board to students, faculty and staff, and any non-College individuals and entities acceptable standards for all users with regard to the use of facilities, equipment and tools, as well as acceptable standards of l apply to the use of information technology resources as well. The ability to use these resources is a Board of Trustees' priorities and available funding. No one can or should assume that because this policy is silent on a particul doing something, that it is then acceptable, condoned, or legal.

II. The College, through policies, procedures, and regulations has already established acceptable uses of College resources. available to all students, faculty and staff regarding such issues as harassment, standards of behavior, plagiarism, conflict of into Trustees' policies and the Montgomery College Student Handbook. There already exist federal, state, and local laws,rules and other unlawful acts. Those same disciplinary actions that apply to the misuse of other resources and behaviors may be applied who request and/or are given access to College-owned and operated information technology resources agree to use those re College and in compliance with Board of Trustees' policies, as well as all applicable laws, procedures, rules and regulations.

III. The President is authorized to establish procedures to implement this policy.

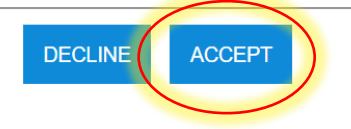

### 5. On "Claim Account- User Details", Click **Next**

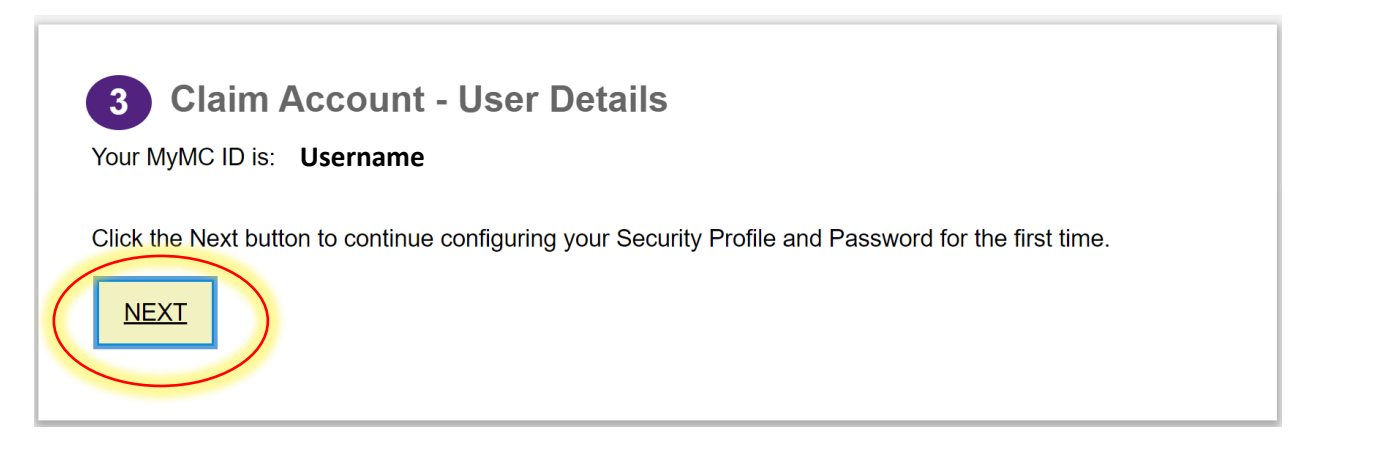

### 6. Complete the security questions and click **Submit**

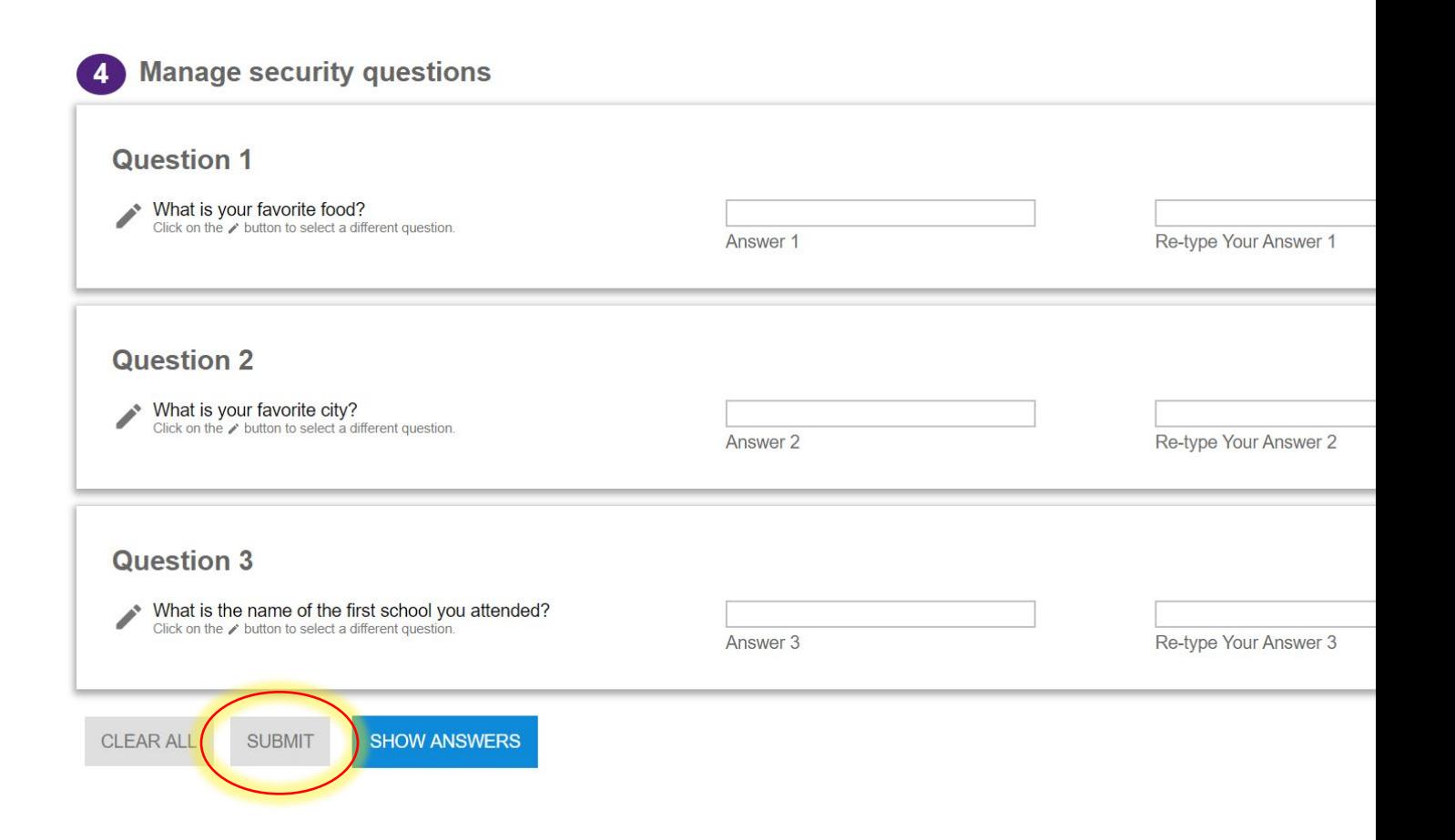

7. Create a new password using the "password rules" shown on the screen. Click **Submit**

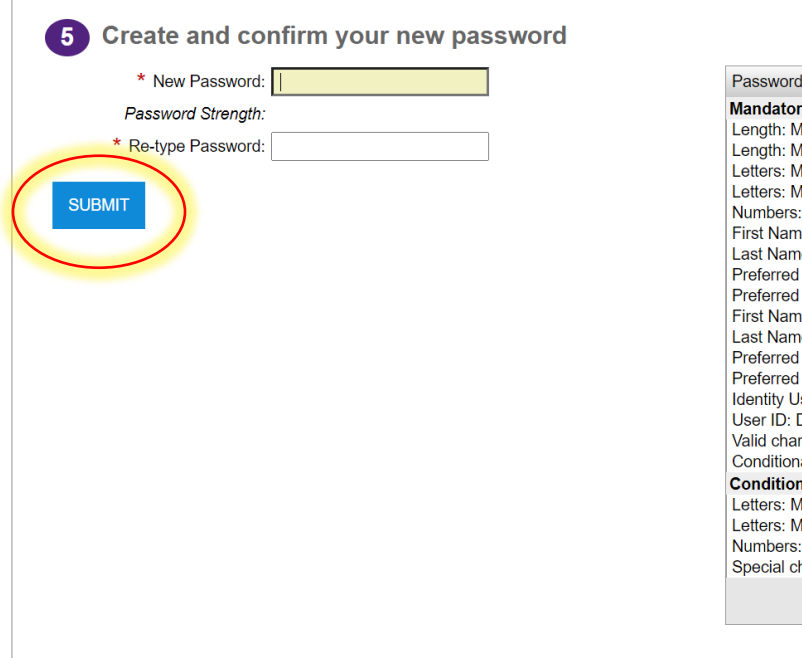

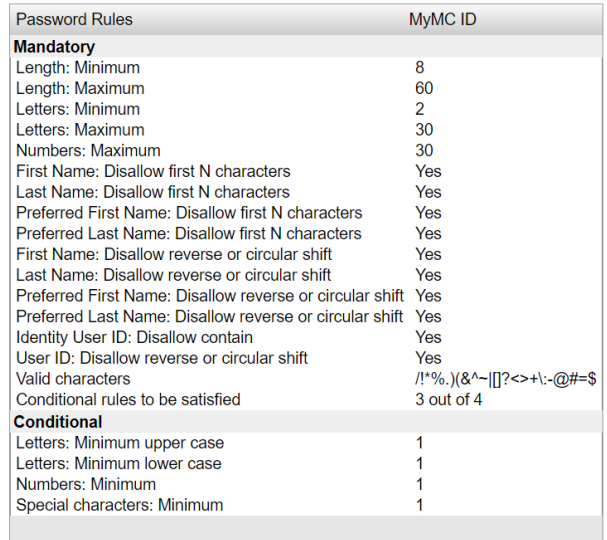

8. Click **OK** on the pop up confirming your password reset.

# **Information**

You have successfully reset your password. Press the OK button to view your profile where you can confirm or update your personal phone number and personal email address. Providing this information will allow you to use our SMS password reset tool if you ever forget your password in the future.

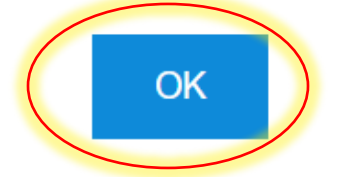

9. **Exit** the screen and go back to Access MYMY (or click the link below) and **log in** using your new password. Click here to [Access MyMC](https://mymclogin.glb.montgomerycollege.edu/authenticationendpoint/login.do?commonAuthCallerPath=%252Fcas%252Flogin&forceAuth=false&passiveAuth=false&tenantDomain=carbon.super&sessionDataKey=13c7b7be-f54b-4e1b-979a-70cf8d1c29c3&relyingParty=Luminis5UserPortal&type=cassso&sp=Luminis5UserPortal&isSaaSApp=false&authenticators=BasicAuthenticator:LOCAL)

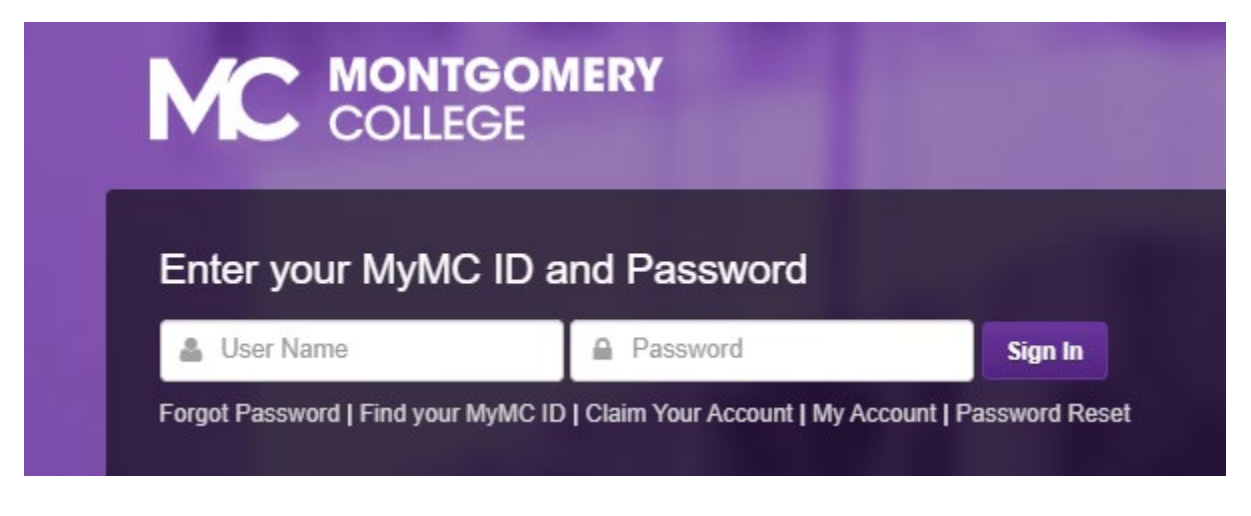

10. **Once you sign in, set up your 2-Factor- Authentication DUO MOBILE PUSH** by following the steps prompted on your computer. Note: you will have to download the **DUO Mobile App** on your mobile device to continue. If you need additional support with this step, call the IT Help Desk 240-567-7222.

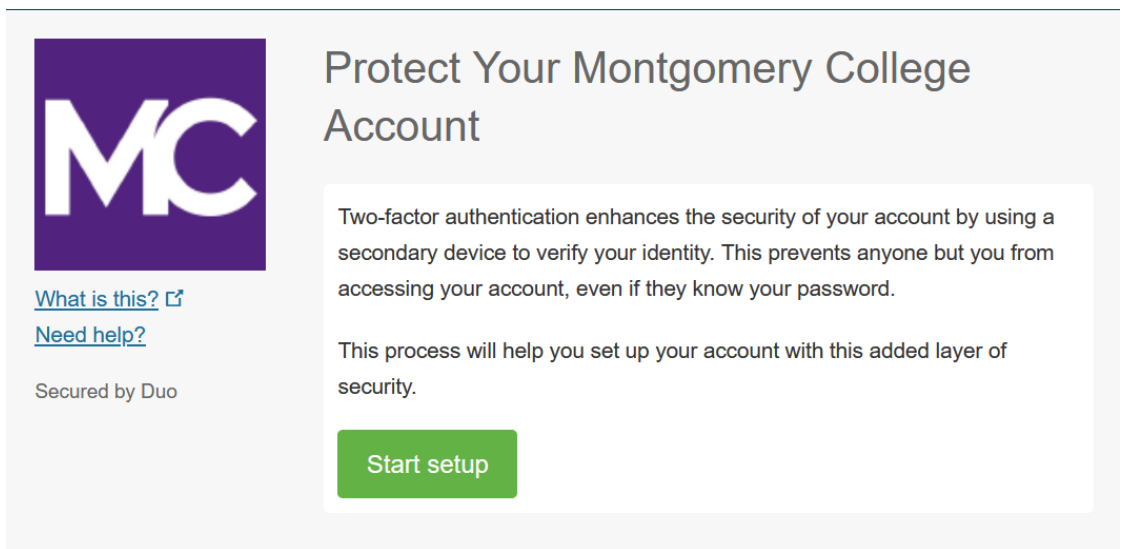

**If you have any questions, please call us at 240-567-5188**